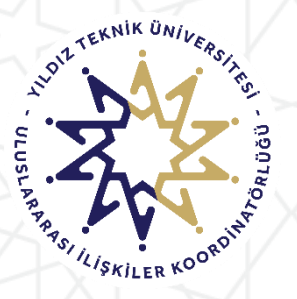

**YILDIZ TEKNİK ÜNİVERSİTESİ ULUSLARARASI İLİŞKİLER KOORDİNATÖRLÜĞÜ ERASMUS+ PROGRAM BİRİMİ**

# ERASMUS+ KA-131 Öğrenim ve Staj Faaliyeti KİON Başvuru Sistemi Kullanım Kılavuzu

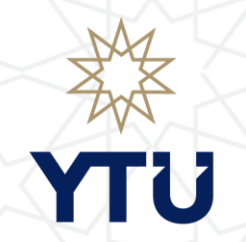

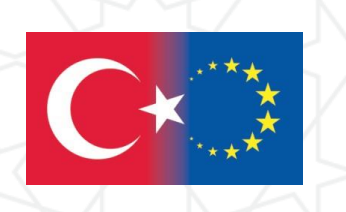

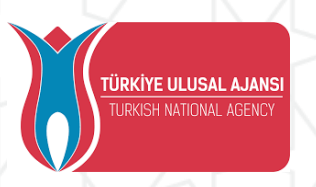

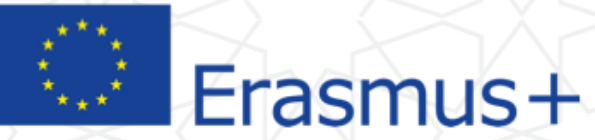

- Sadece öğrenim, sadece staj veya hem öğrenim hem staj için başvuru yapılabilir. Ancak, her faaliyet türü için ayrı bir başvuru yapmanız gerekmektedir.
- Faaliyetler hakkında detaylı bilgi edinmek için lütfen web sayfamızı inceleyiniz.

Detayları kaçırmamak için telefon değil bilgisayar kullanarak başvuru yapınız. Sistemi tercihen Türkçe olarak kullanınız.

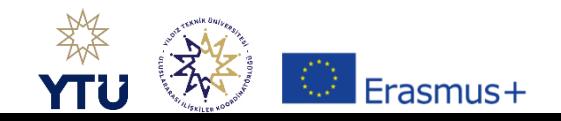

İlk kez Erasmus+ başvurusu yapacaksanız «Kayıt Ol Başvuru Yap» kısmından ön kayıt oluşturmalısınız

Geçtiğimiz yıllarda OBS bilgileri ile başvuru yapan Lisans öğrencilerin doğrudan OBS bilgileri ile kullanıcı girişi yapabilirler.

EduGain ile giriş yapmaya çalışmayınız.

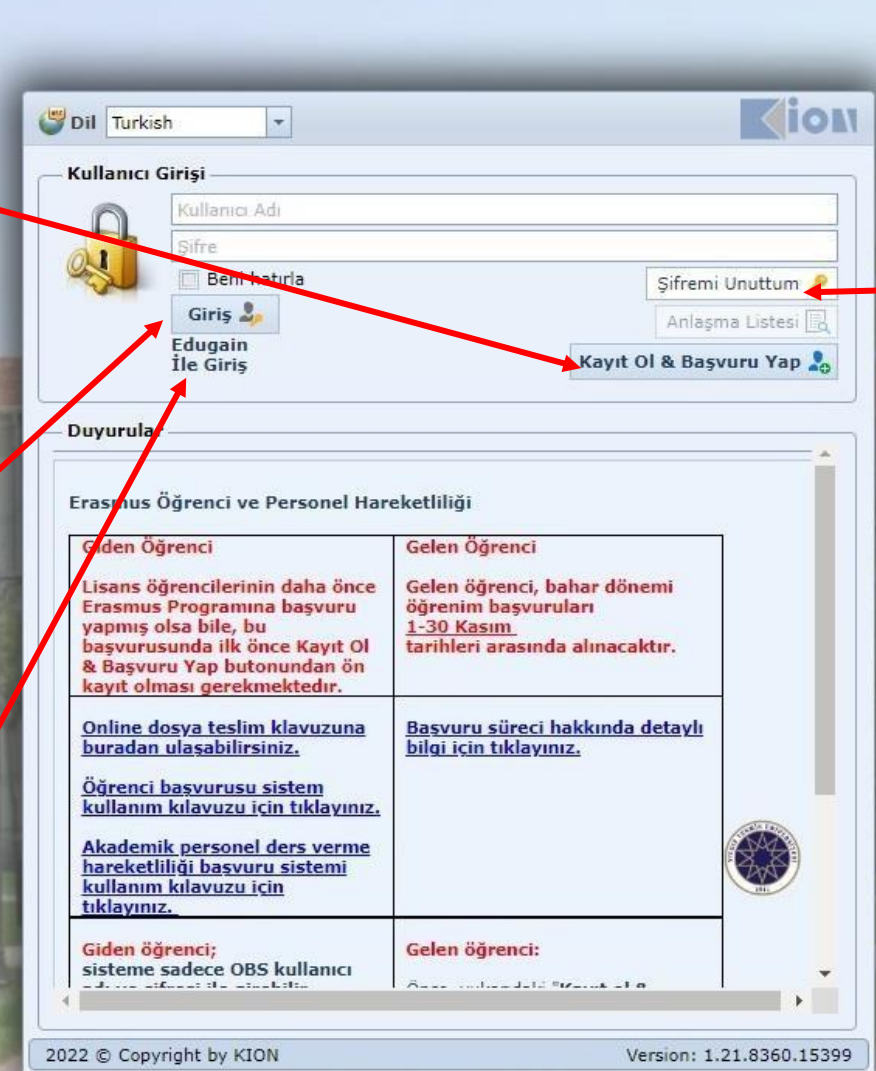

«Şifremi unuttum» butonu giden öğrenci başvuruları için kullanılmamaktadır.

Şifrenizi hatırlamıyorsanız OBS de şifremi unuttum butonuna tıklayıp bilgileri doldurarak yeni şifre alabilirsiniz. Yine de sistem hata verirse hatanın ekran görüntüsü ile birlikte lisans öğrencileri obs@yildiz.edu.tr ye lisansüstü öğrencileri obslu@yildiz.edu.tr ye mail atarak şifre talebinde bulunabilirsiniz

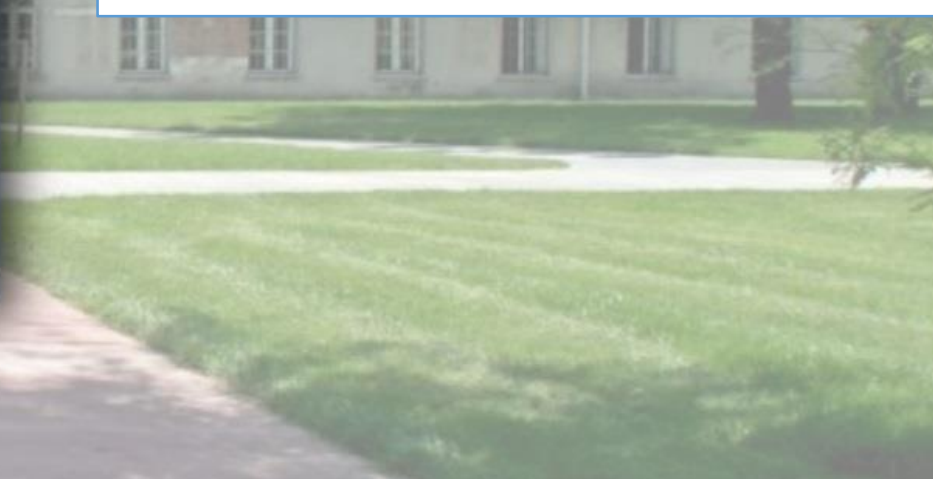

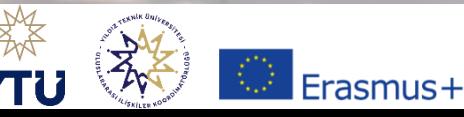

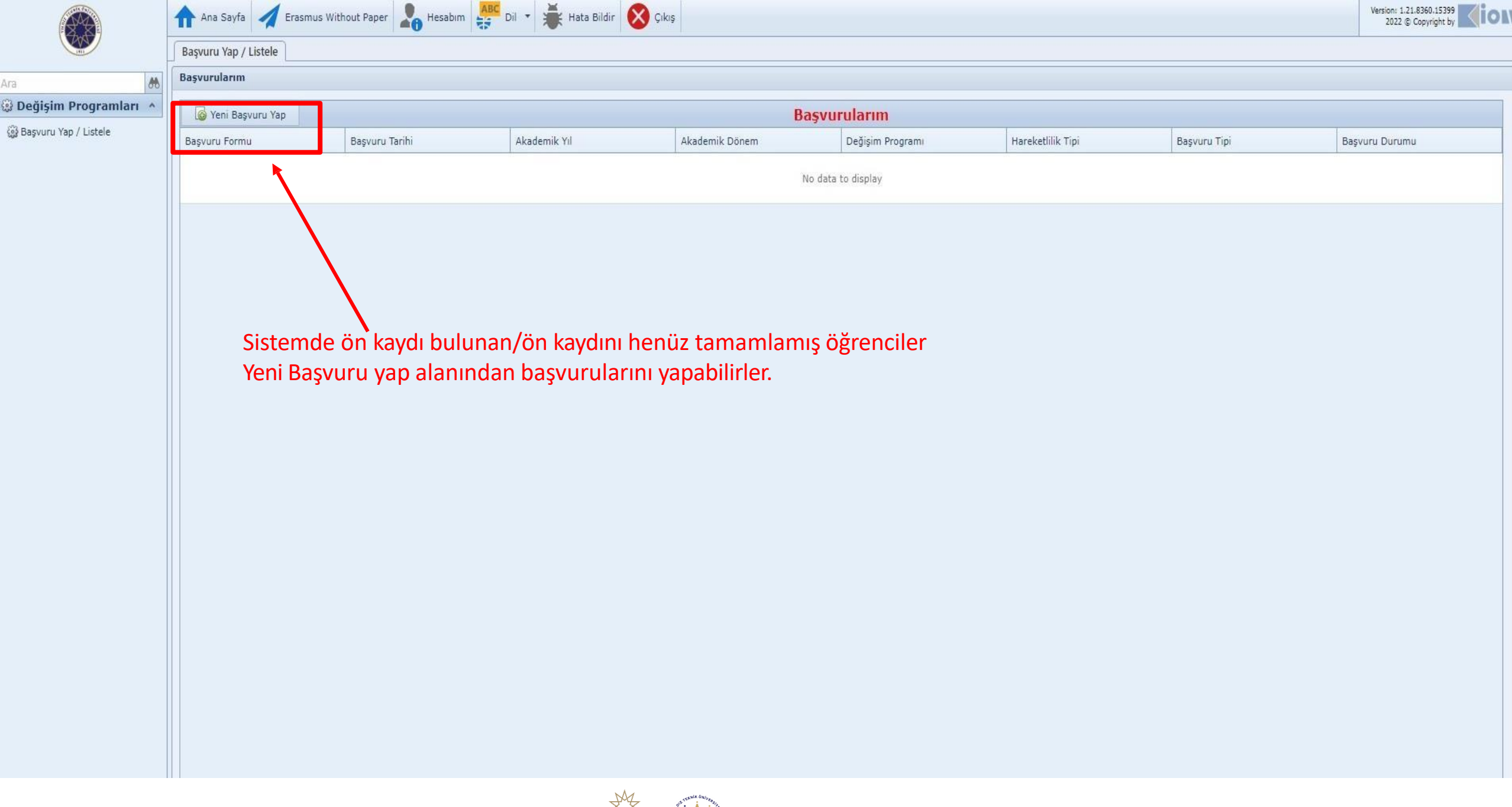

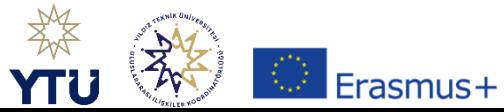

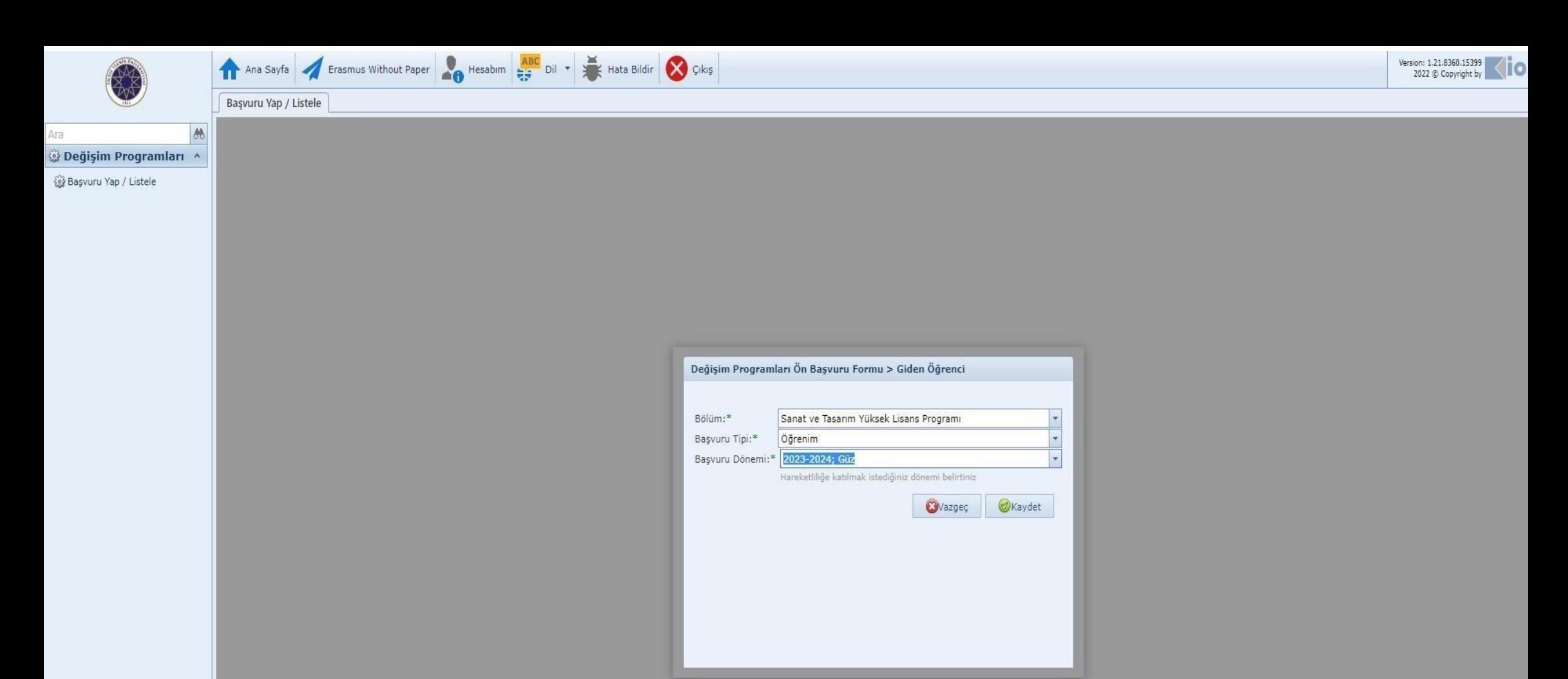

Bölümüz/Programınız sistemde Anabildim Dalı haliyle görünecektir. Diğer bir deyişle Yönetim ve Organizasyon Doktora öğrencisi iseniz sistemde bölümünüz İşletme Doktora olarak karşınıza çıkacaktır

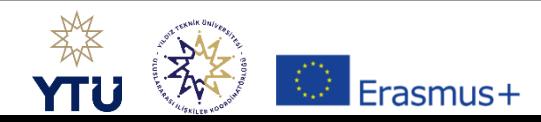

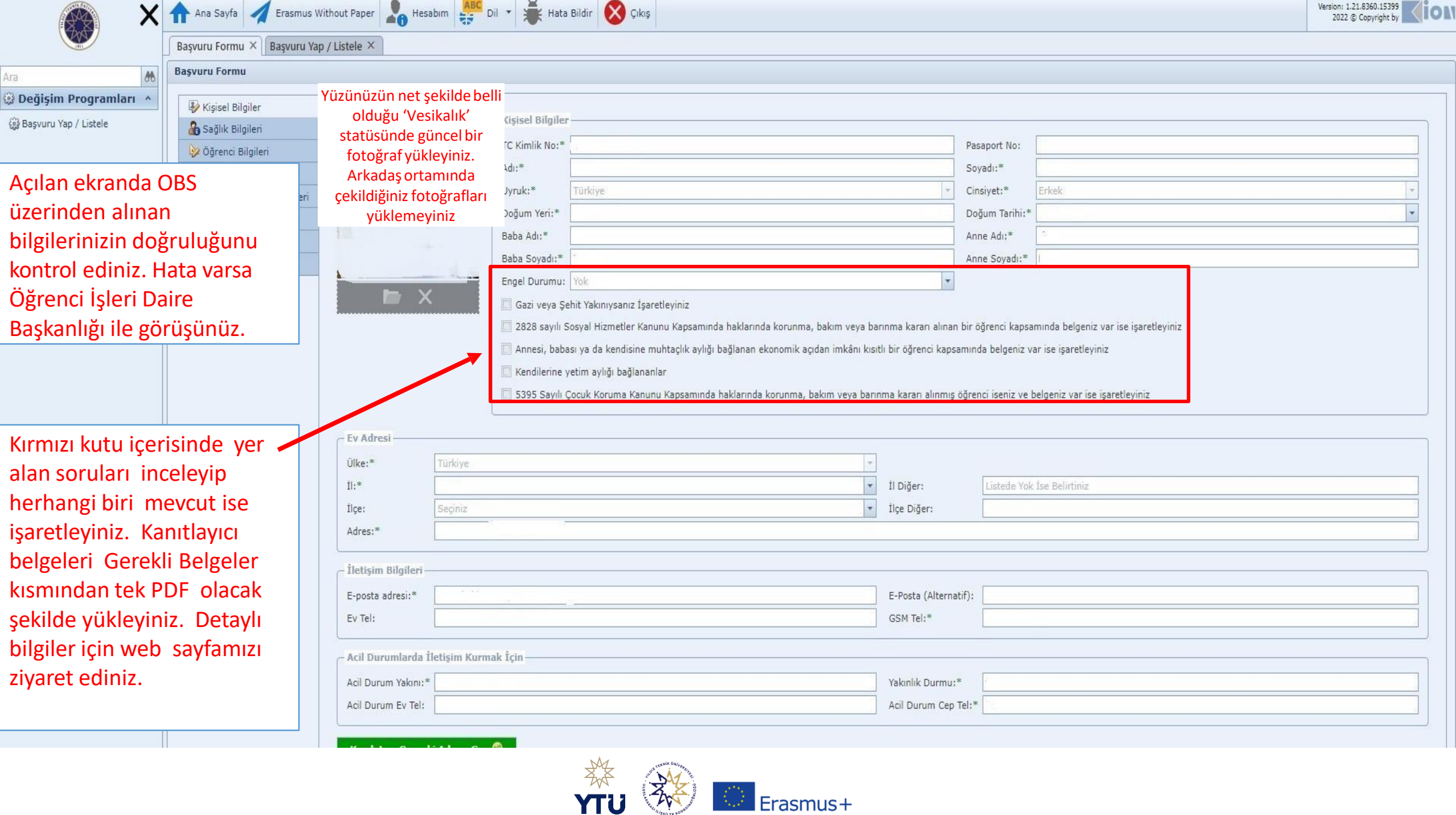

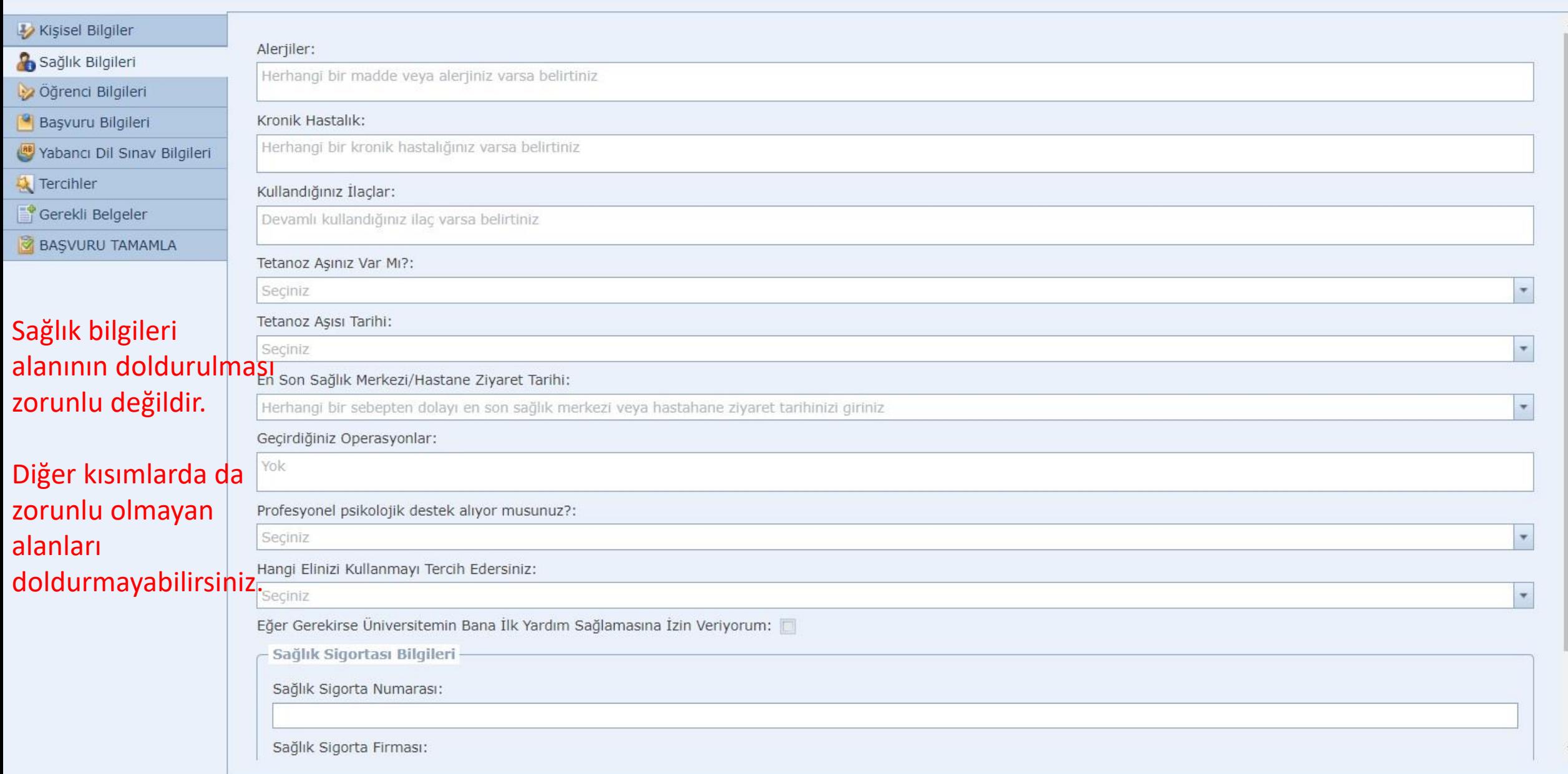

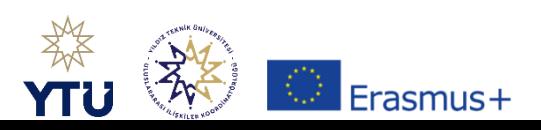

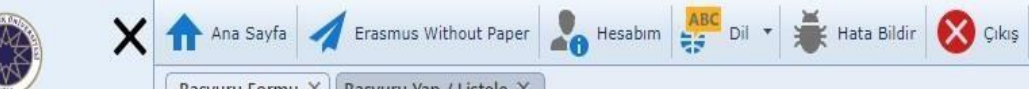

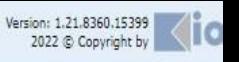

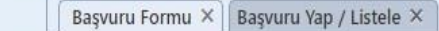

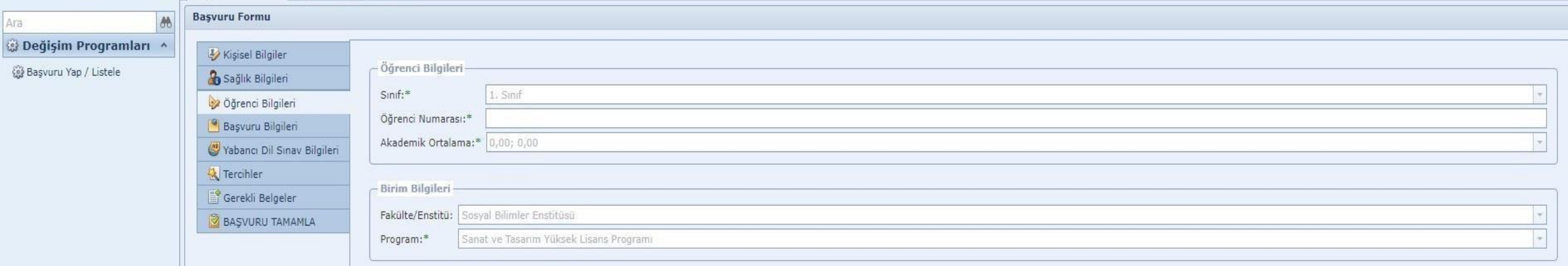

## Kaydet ve Sonraki Adıma Geç

Akademik ortalamanız Erasmus Ofisi tarafından Süreç Takviminde yer alan tarihlerde güncel olarak yeniden çekilecektir. Şu aşamada akademik ortalama kısmında ne yazdığının bir önemi yoktur.

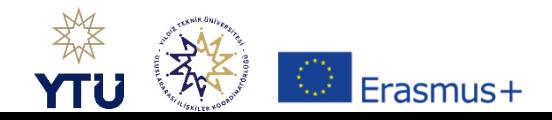

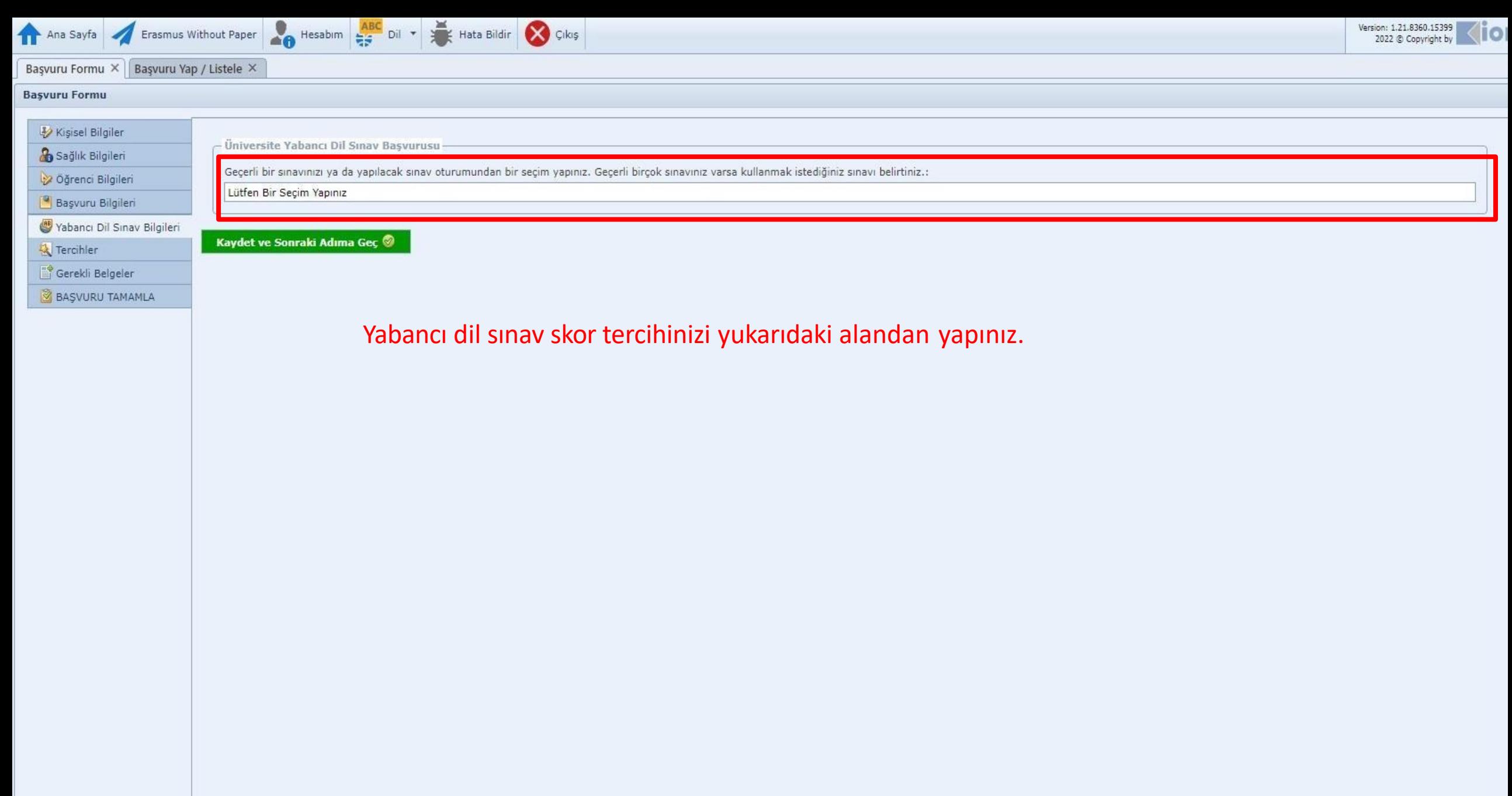

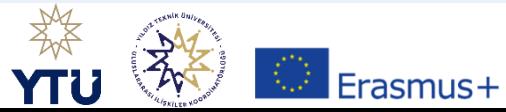

Başvuru Formu X Başvuru Yap / Listele X

## **Başvuru Formu**

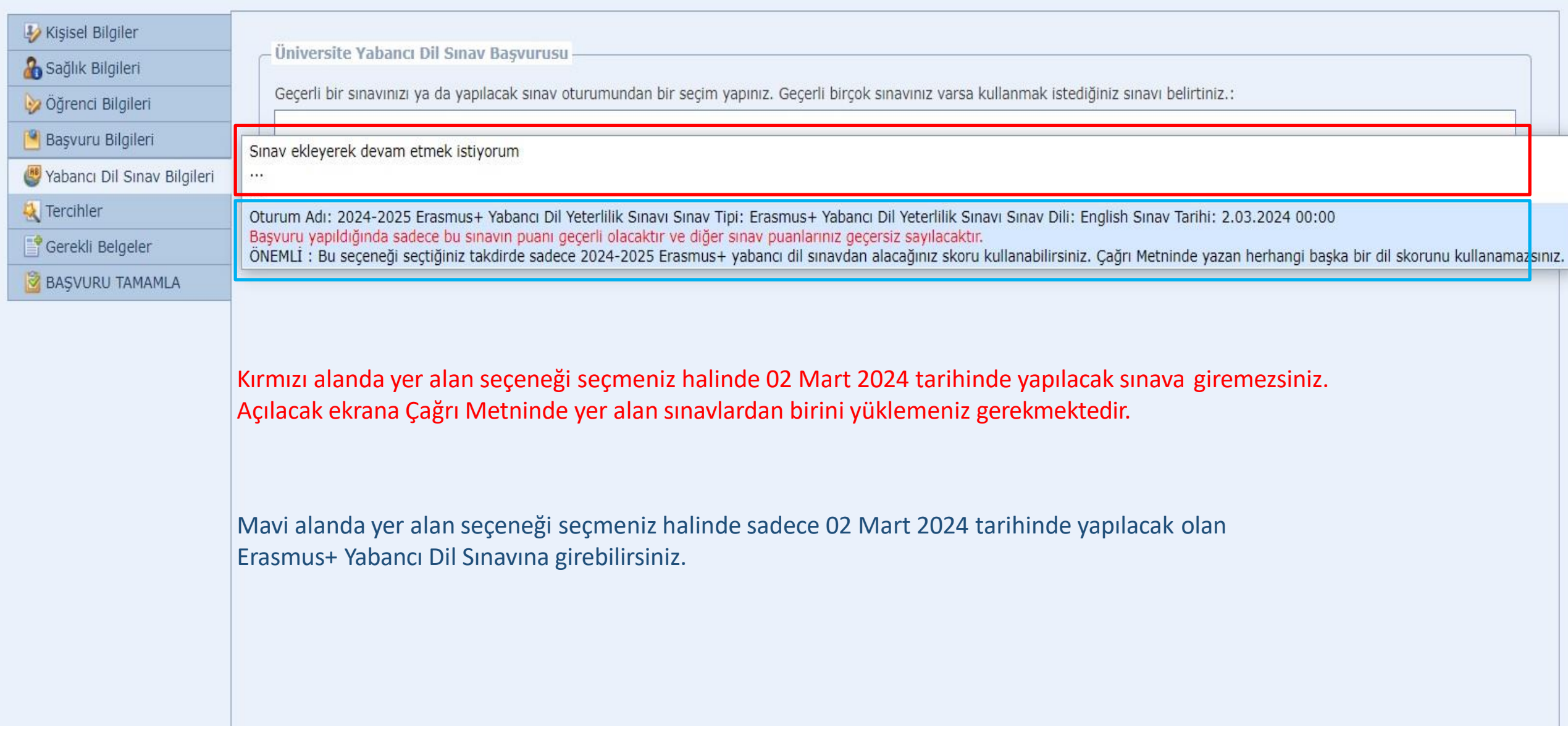

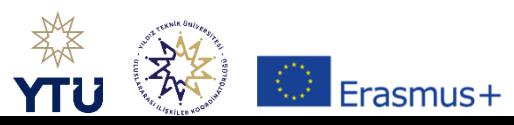

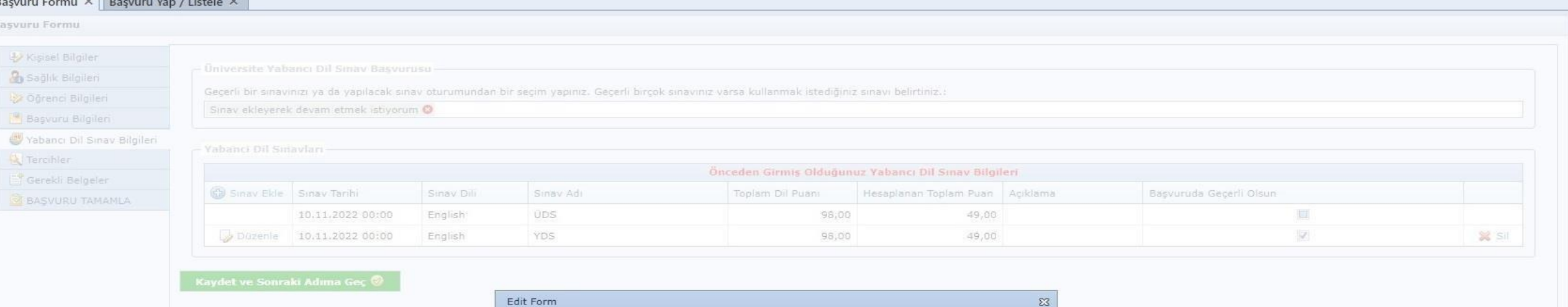

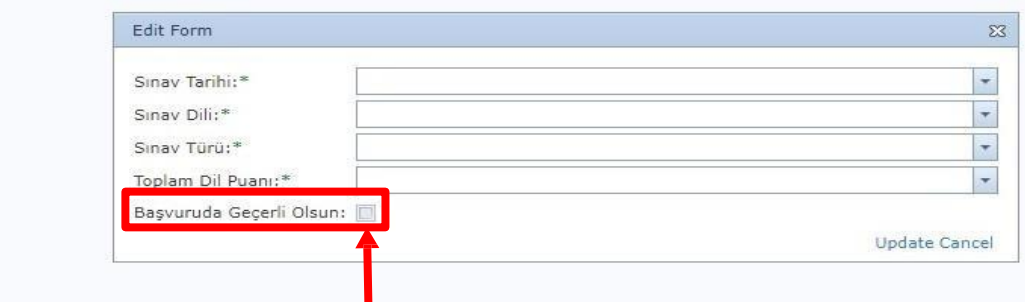

Sisteme daha önceki başvurularınızda yer alan birden çok sınav yüklü olabilir. Bu sebeple bu başvuru için veri girişi yaptıktan sonra 'Başvuruda Geçerli Olsun' kısmını işaretlemeyi unutmayın.

İlgili alanları eksiksiz ve doğru bir şekilde (belgenizde yer aldığı şekilde notunuzda hiçbir yuvarlama, sınav tarihinde hiçbir değişiklik yapmadan) doldurunuz. Örneğin: Sınav skorunuz 79,25 ise 79 yada 79,5 girmeyiniz.

Hatalı Girişlerin sorumluluğu öğrenciye aittir. Girişleri tamamladıktan sonra Update butonuna basınız. Her başvurunuz için (Öğrenim ve Staj) ilgili belge yüklemesi ve veri girişi yeniden ayrı ayrı yapılmalıdır. Belge yükleme alanı bir sonraki ekranda karşınıza çıkacaktır.

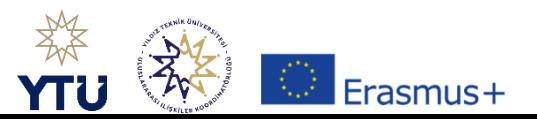

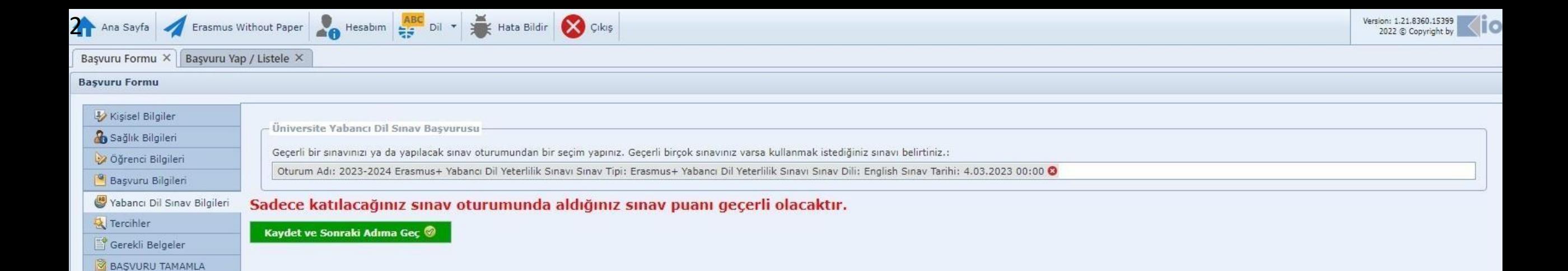

Yapılacak olan Erasmus Yabancı Dil Sınavına girmek istiyorsanız ekranınızın bu şekilde olması gerekmektedir.

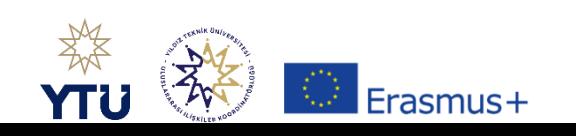

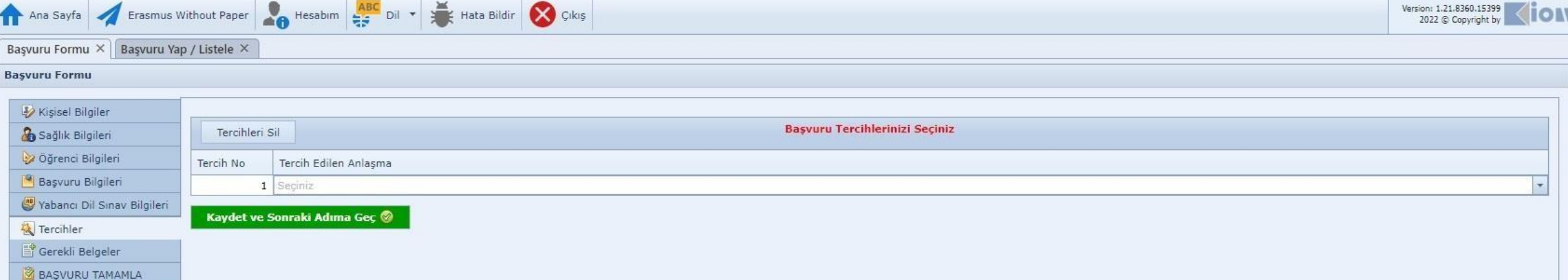

Karşınıza tercih ekranı çıkmayacaktır. Ancak çıkar ise herhangi bir anlaşmayı seçebilirsiniz. Süreç Takviminde yer alan tarihlerde Başvurularınız yeniden alınacaktır.

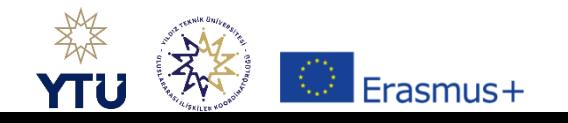

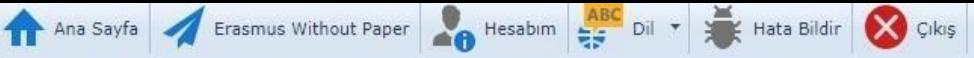

### Başvuru Formu X Başvuru Yap / Listele X

#### **Basvuru Formu**

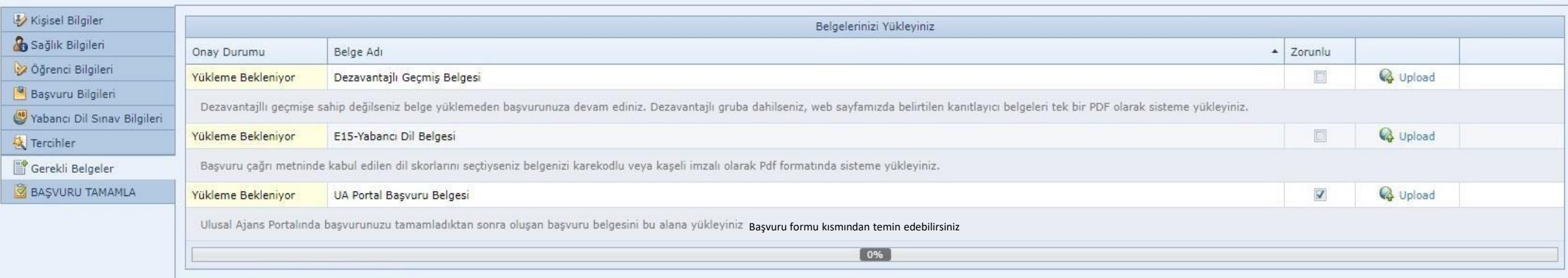

Kaydet ve Sonraki Adıma Geç

Kişisel Bilgiler ekranlarda Dezavantajlı Geçmiş bildirimi yaptıysanız durumunuza ait Resmi Belgeyi bu alana yükleyiniz.

Yabancı Dil Sınavı beyan edeceğinizi belirttiyseniz belgeyi bu alana yükleyiniz.

Ulusal Ajans Portalına yaptığınız başvuruya ait belgeyi bu alana yükleyiniz. Başvuru belgesini portalın başvuru formu kısmından da temin edebilirsiniz.

Staj hareketliliğinde Staj Kabul Belgesi aldıysanız bu alanda görünecek olan belge yükleme alanına belgenizi yükleyiniz.

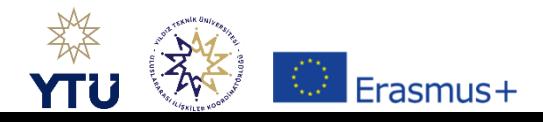

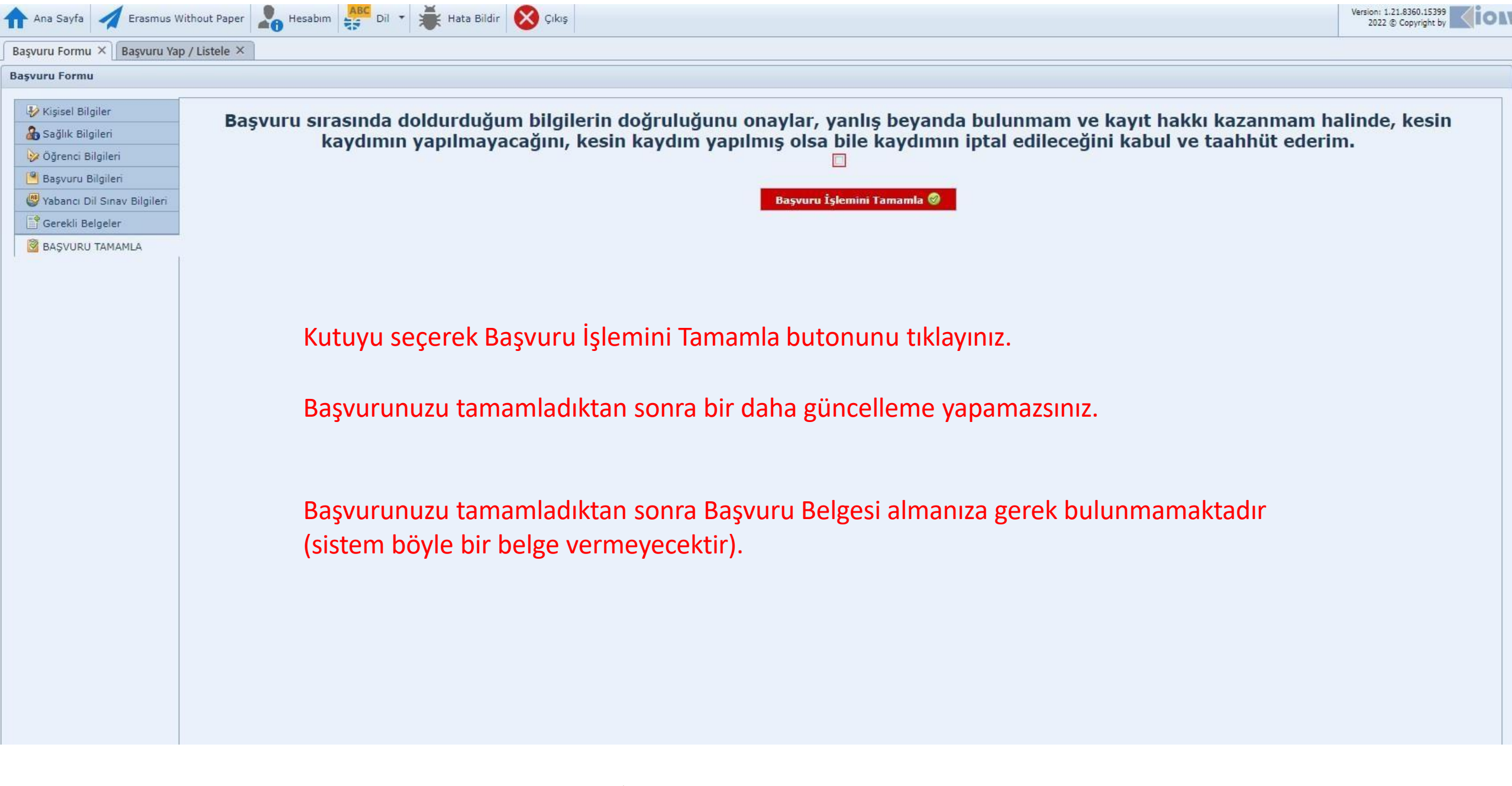

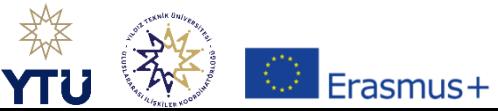

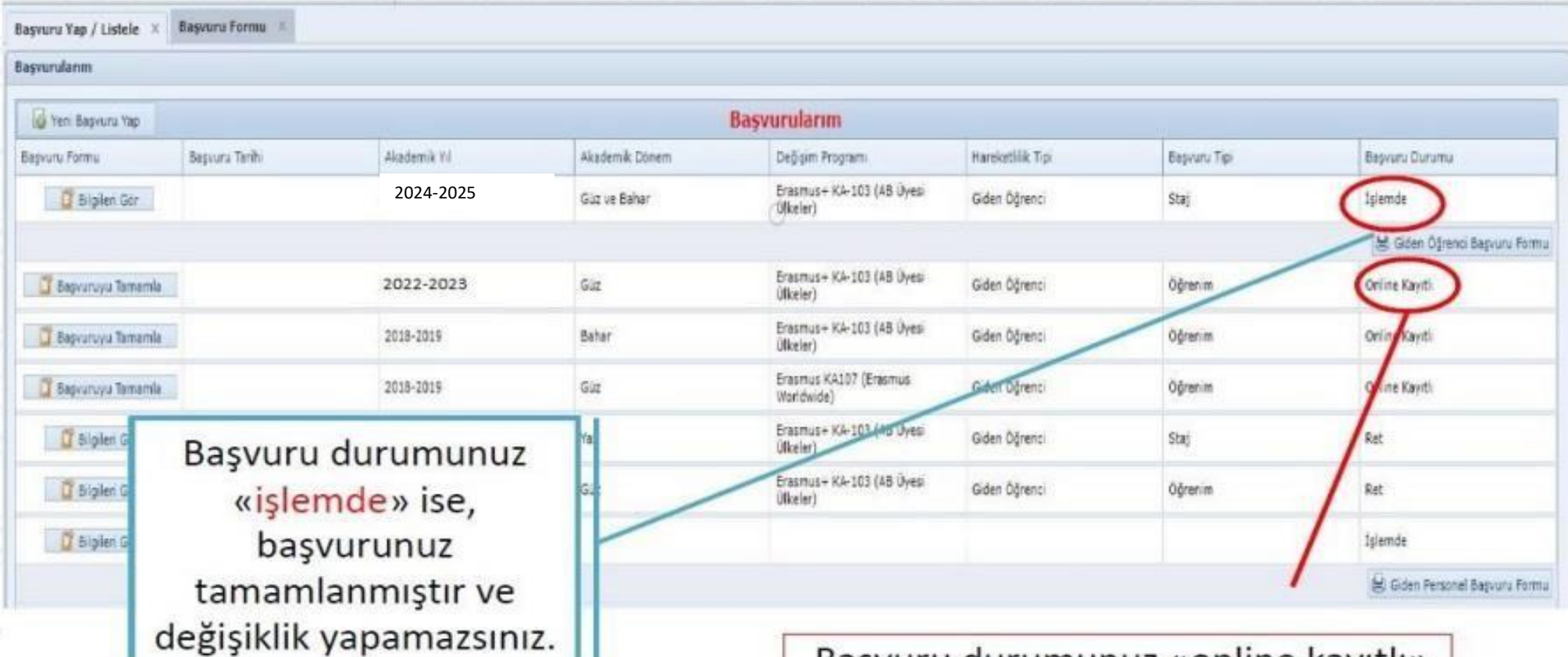

Başvuru durumunuz «online kayıtlı» ise, başvurunuz tamamlanmamıştır ve değişiklik yapabilirsiniz. Başvuru tarihi sona erdiğinde başvuru durumu «online kayıtlı» olan öğrencilerin, başvuruları geçersizdir.

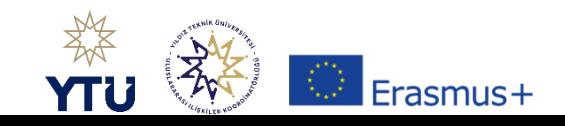